études

# 新機能操作ガイド

2024年4月

【お問い合わせ窓口】

アルー株式会社 etudes事業開発部 東京都千代田区九段北1-13-5 ヒューリック九段ビル2F e-mail: etudes\_cs@alue.co.jp

## 15.1 受講状況管理 ~コース軸

- ■提出物の確認 (コース軸/カード一覧からのみ確認可能) 提出されたテキスト文章やファイルの確認、差戻ができます。
- 学習管理内、受講状況管理から「コース軸」を選択します。
- コースを選び、操作選択から「カード一覧」を選択します。
- 確認したい提出物カードの「操作選択」から「受講状況詳細」を選択します。
- 右側「⋀」を押して履歴詳細を表示し、 提出されたテキスト文章を確認します。(テキスト提出がある場合のみ)
- 「添付ファイル出力」で提出物をダウンロードします。(ファイル提出がある場合のみ)
- コメントを入力します。(任意入力)

確認ステータスをプルダウンから選択します。完了条件が合格時の場合「合格」を選択すると修了となります。

 「ファイル添付」を選択しファイルを添付することで、受講者は受講者画面の「回答確認」より対象のファイルの 確認、及びエクスポートが可能です。

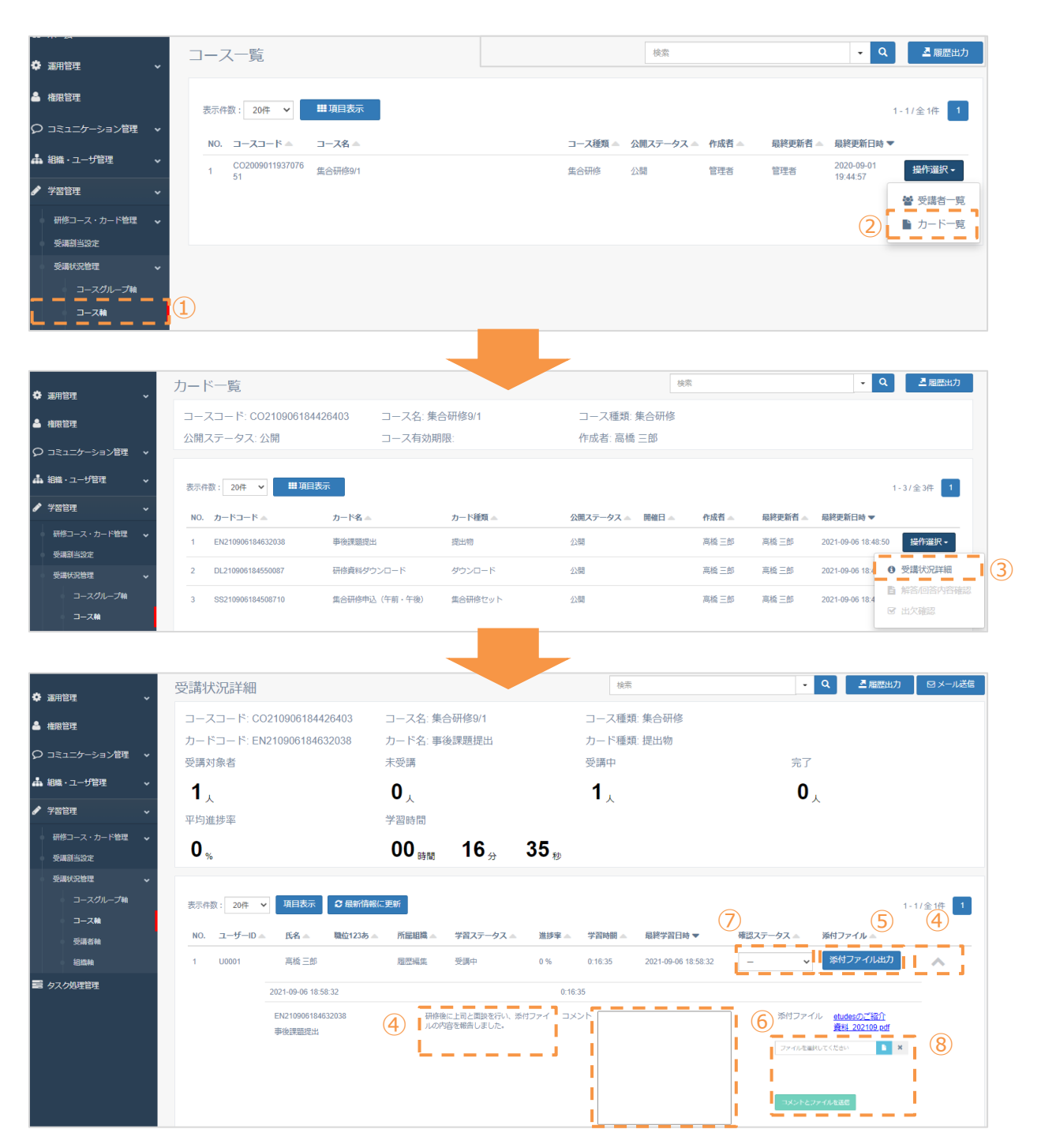

# 15.1 受講状況管理 ~コース軸

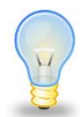

#### 有効に活用いただくためのワンポイント

- 確認ステータスやコメントを変更すると、リアルタイムに受講画面に反映されます。
- 管理者が確認ステータスを「差戻」に変更すると受講者は再提出ができます。
- 受講者は自身が提出したファイルや回答内容を確認することが可能です。
- 提出したファイルや回答内容の受講者確認は、受講期限が過ぎた後も可能です。

2 .1 コースを選択する

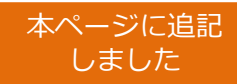

### ▶▶ コース詳細(目次)ページ例3 ~申込が完了し受講を開始した画面

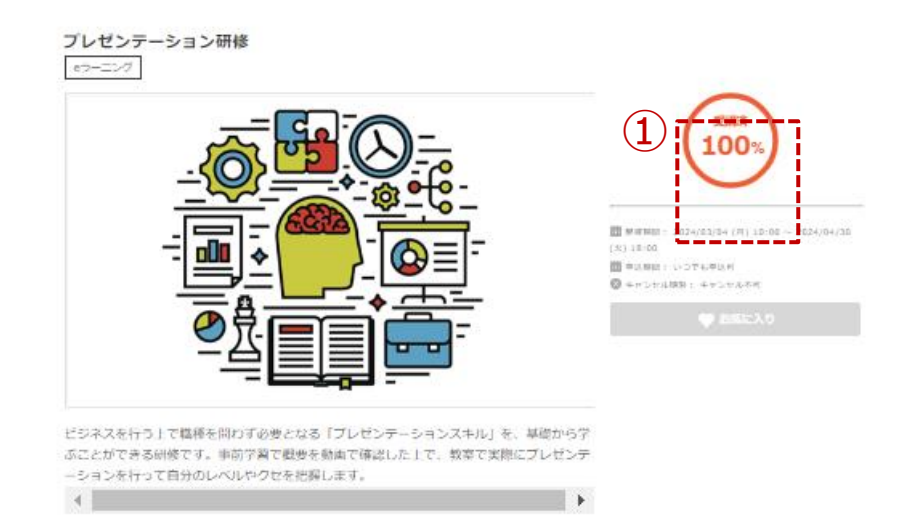

カリキュラム

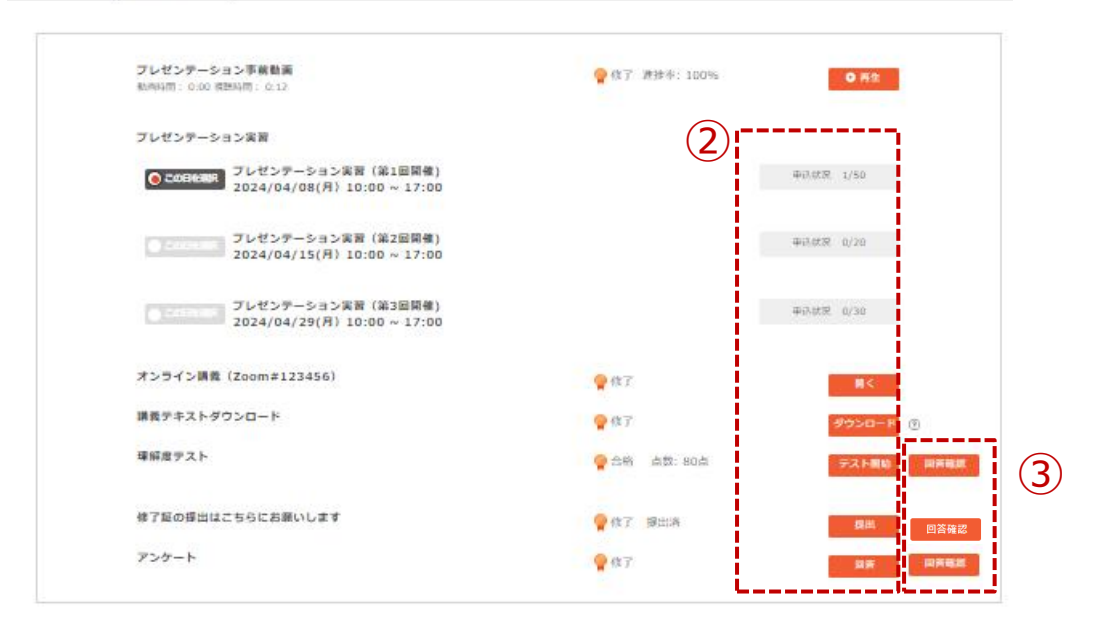

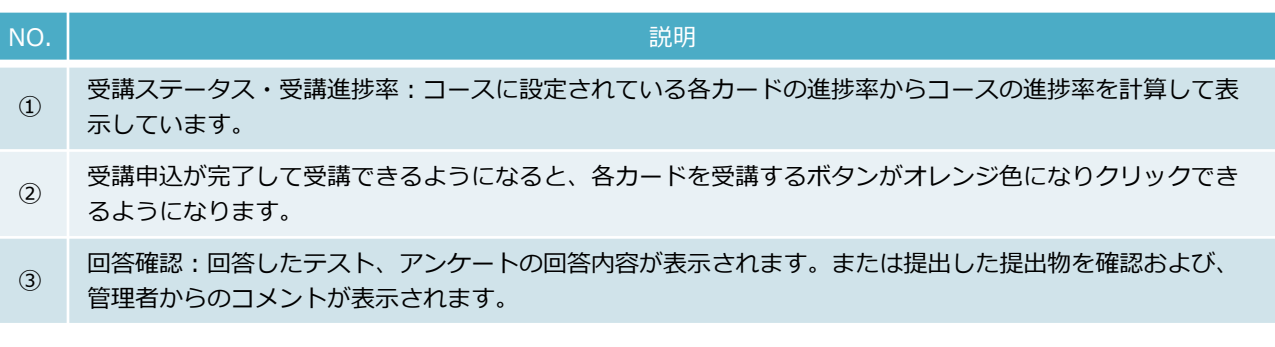